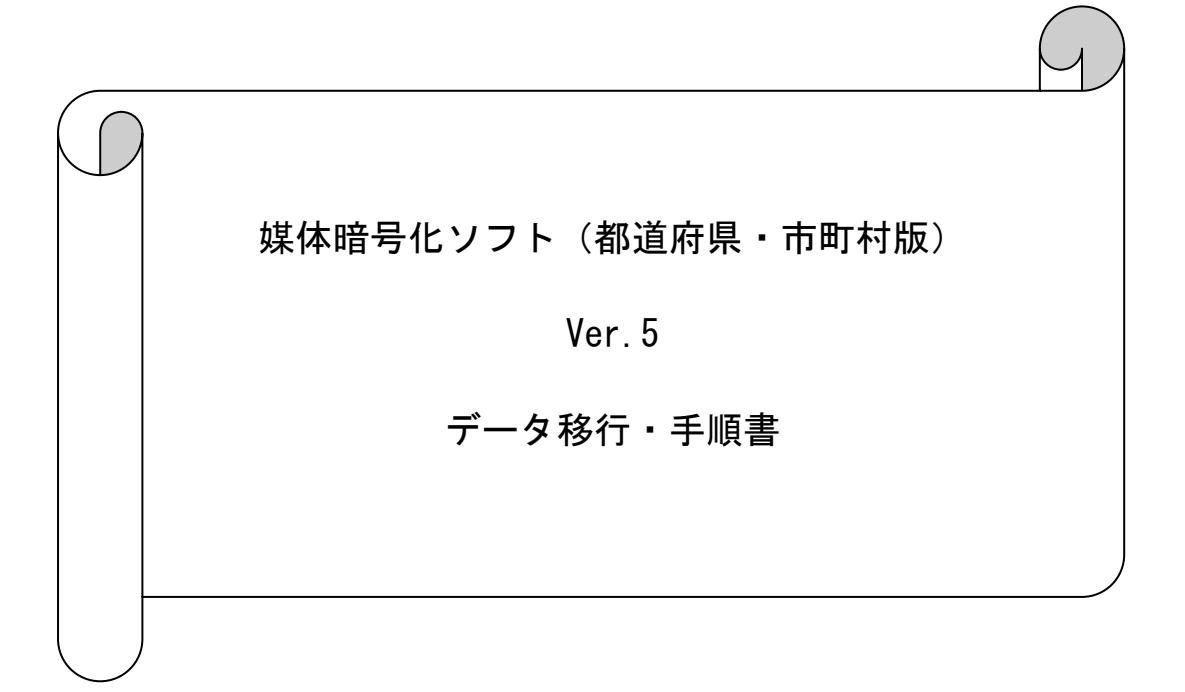

## は じ め に

本資料は、現在使用されているパソコンの媒体暗号化ソフトのデータ(設定情報)を、他 のパソコンへ移行する手順について説明したものです。

- ※ 新しくパソコンを購入し、同端末にそれまで使用していた端末での媒体暗号化ソフト のデータを引き継ぎたい場合等に本手順を実施してください。
- ※ 本手順ではデータ移行の際に、MO等のリムーバブル媒体を使用します。

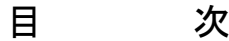

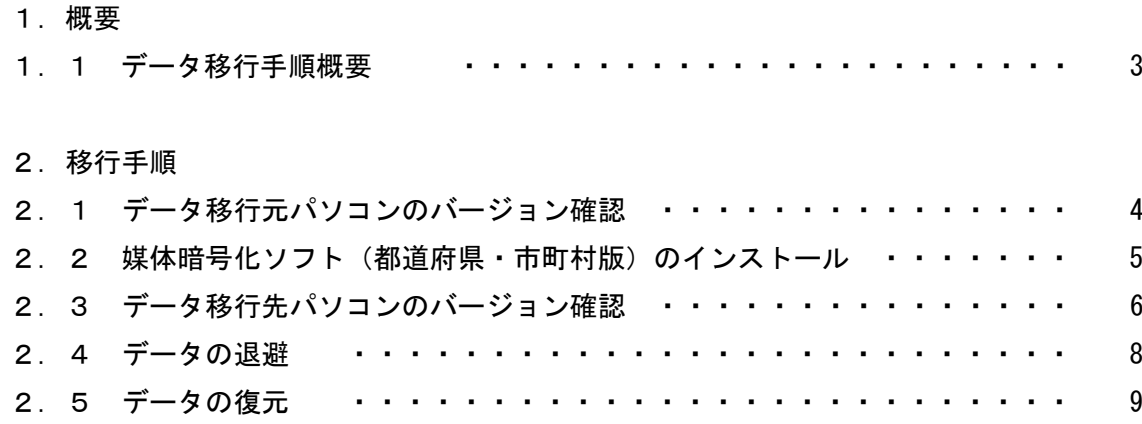

## 1.概要

1.1 データ移行手順概要

以下の手順でデータ移行の作業を行います。

データ移行先パソコン データ移行元パソコン

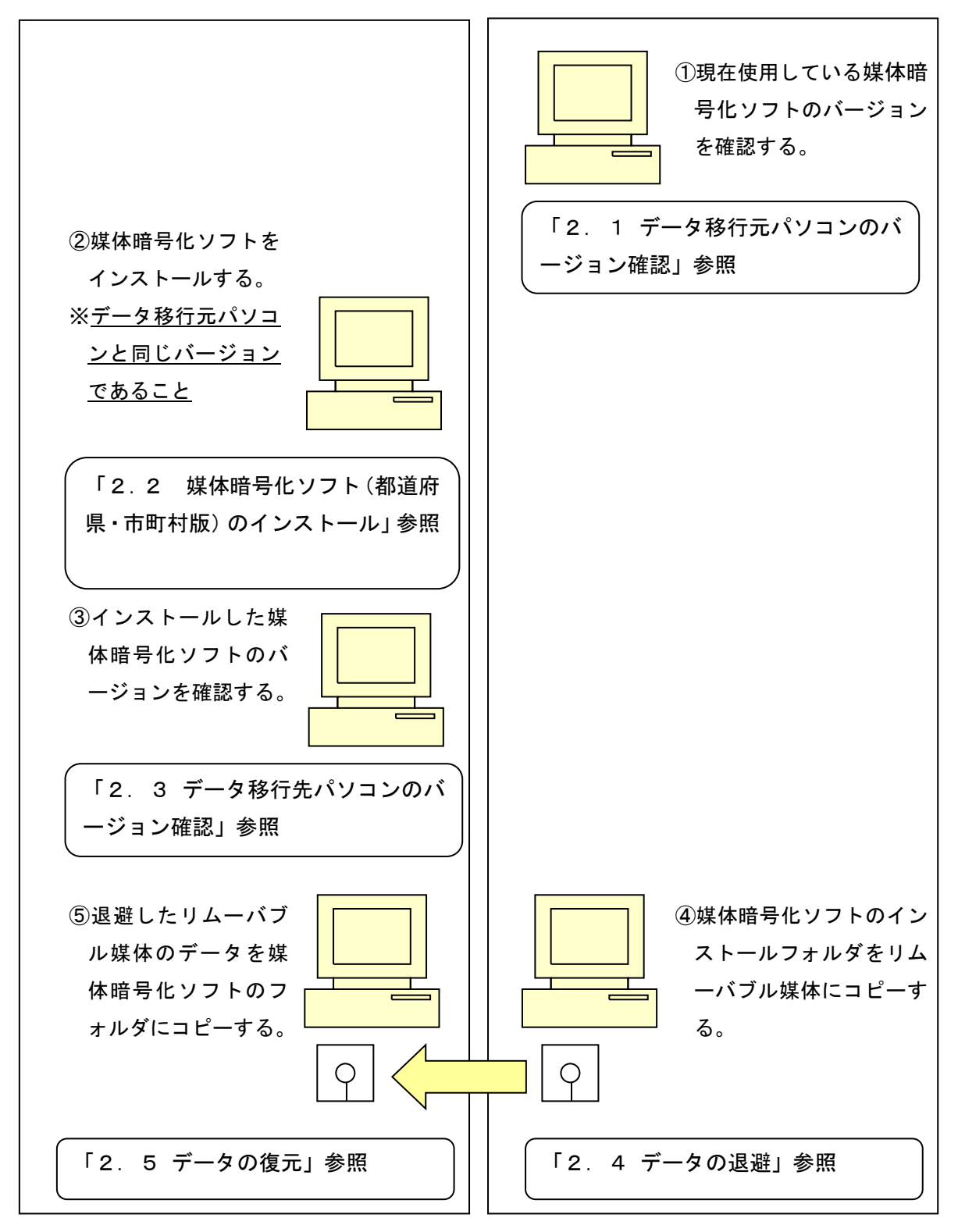

## 2.移行手順

- 2.1 データ移行元パソコンのバージョン確認
	- ① データ移行元パソコンの媒体暗号化ソフト(都道府県・市町村版)を起動します。
	- ② メニューバーの[ヘルプ(H)]→[バージョン情報(A)]を選択します。

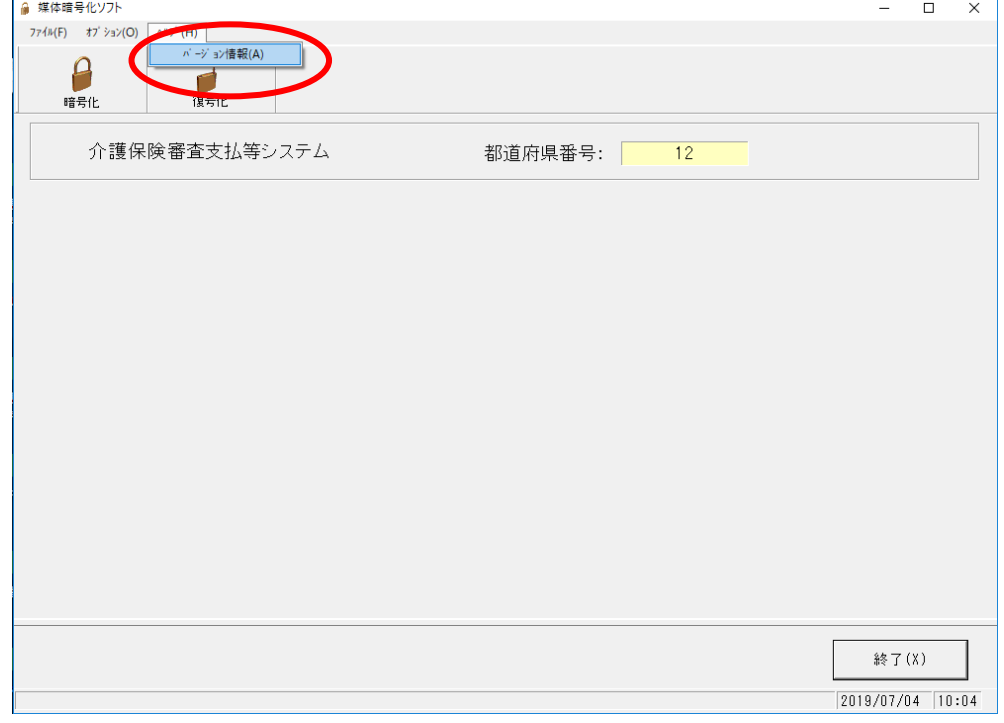

③ 表示された最終バージョン履歴の日付、バージョン情報をメモ等に記入してください。

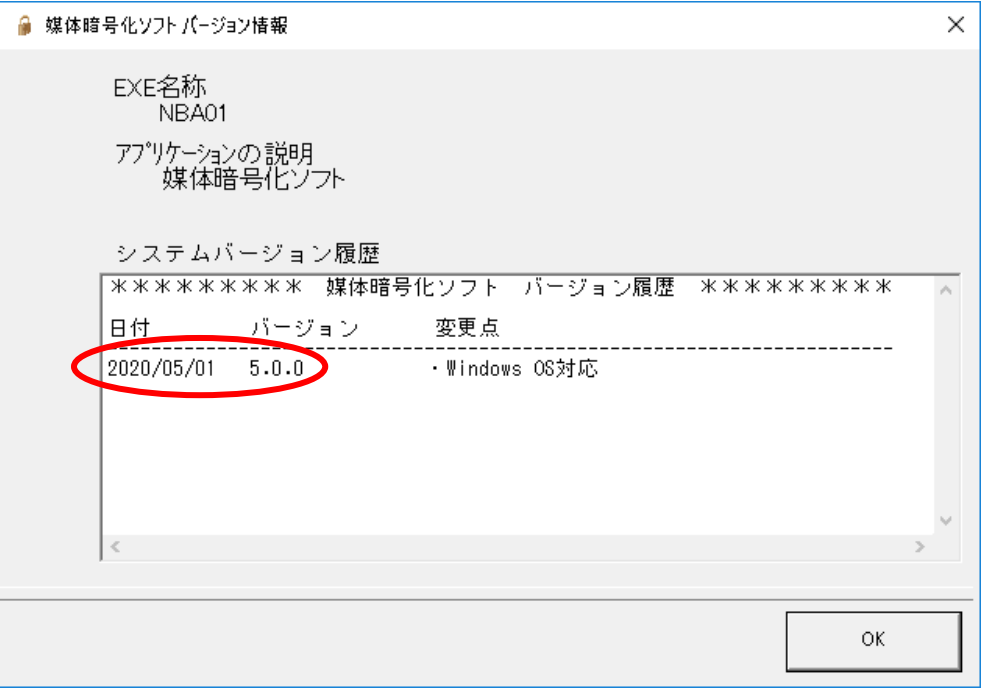

2.2 媒体暗号化ソフト(都道府県・市町村版)のインストール

データ移行元パソコンと同じバージョンの媒体暗号化ソフト(都道府県・市町村版)をデ ータ移行先パソコンにインストールします。

インストールの手順は媒体暗号化ソフト(都道府県・市町村版)のインストールマニュア ル(「国保中央会 伝送ソフト(都道府県・市町村版)Ver.5 インストールマニュアル」)を参 照してください。

注意

データ移行先パソコンへのインストールは必ずデータ移行元パソコンと同じドラ イブにインストールしてください。

- 2.3 データ移行先パソコンのバージョン確認
	- データ移行先パソコンの媒体暗号化ソフト(都道府県・市町村版)を起動します。
	- メニューバーの[ヘルプ(H)]→[バージョン情報(A)]を選択します。

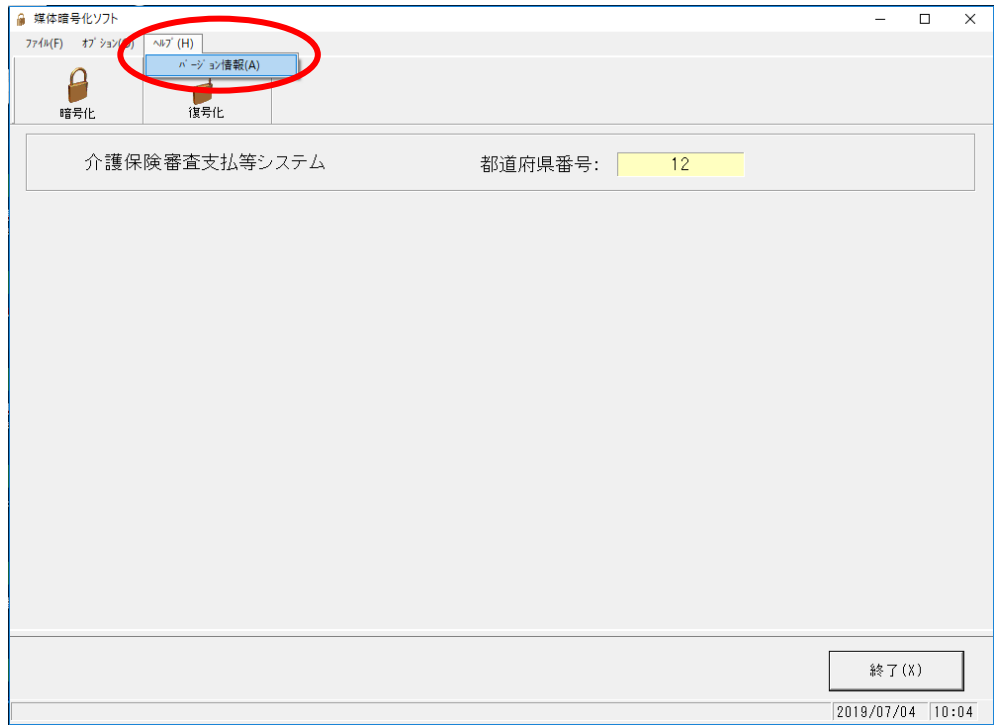

 表示された最終バージョン履歴の日付、バージョン情報がデータ移行元パソコンの メモ等に記入した内容と同じであることを確認します。

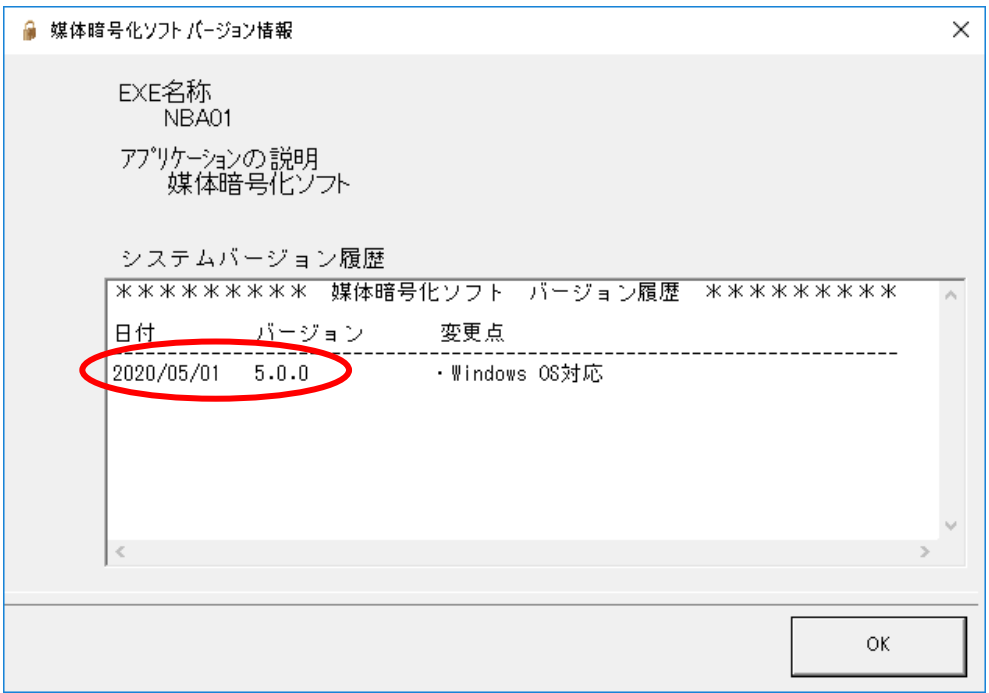

④ データ移行先パソコンの媒体暗号化ソフトのバージョンがデータ移行元パソコンの媒 体暗号化ソフトのバージョンと異なる場合、以下のいずれかの方法で同じバージョンに 統一してください。

・データ移行先パソコンの媒体暗号化ソフトをバージョンアップする。

・データ移元元パソコンの媒体暗号化ソフトをバージョンアップする。

- 2.4 データの退避
- ① データ移行元パソコンにてリムーバブル媒体(MO等)をセットし、エクスプローラを 起動します。

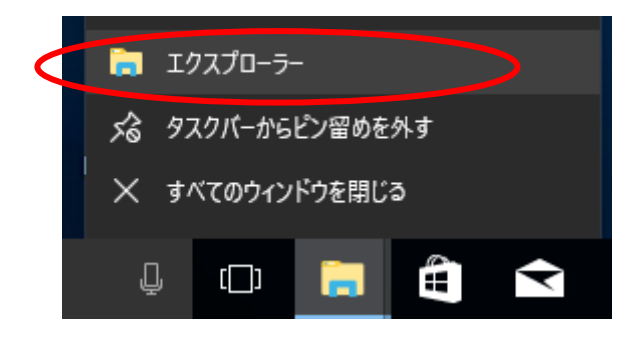

② 媒体暗号化ソフト(都道府県・市町村版)をインストールしたフォルダ(規定値は C:¥NBA01)を選択し、マウスの右クリックで「コピー」を選択します。

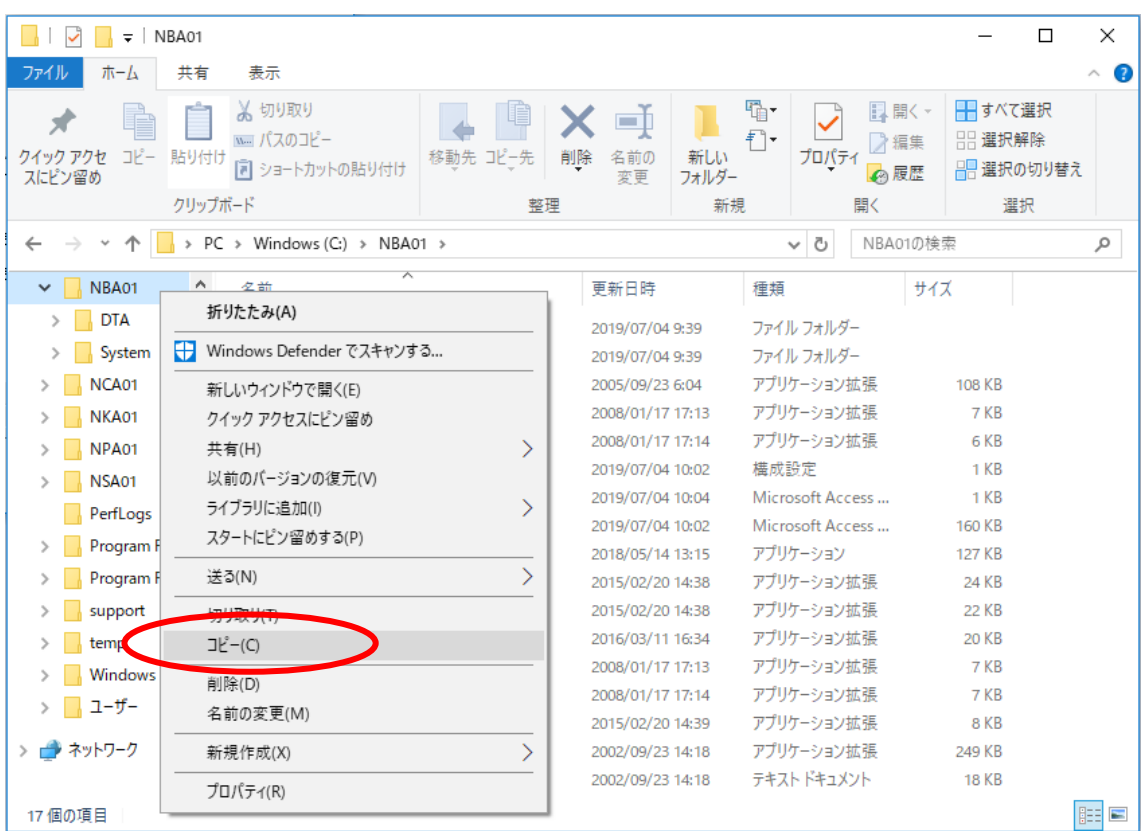

③ リムーバブル媒体(MO等)のドライブを選択し、マウスの右クリックで「貼り付け」 を選択します。(上述②でコピーしたフォルダが格納されます)

- 2.5 データの復元
- ① データ移行先パソコンでリムーバブル媒体(MO等)をセットし、エクスプローラを起 動します。

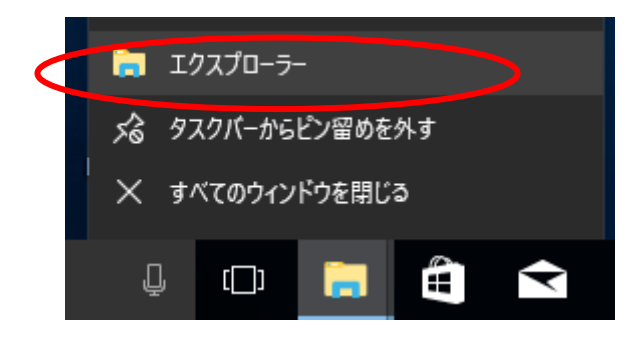

- ② リムーバブル媒体(MO等)から退避した「NBA01」フォルダを選択し、マウスの右クリ ックで「コピー」を選択します。
- ③ データ移行先パソコンの媒体暗号化ソフト(都道府県・市町村版)をインストールした ドライブ(規定値は「C」ドライブ)を選択し、マウスの右クリックで「貼り付け」を選 択します。(上述②でコピーしたフォルダが格納されます)

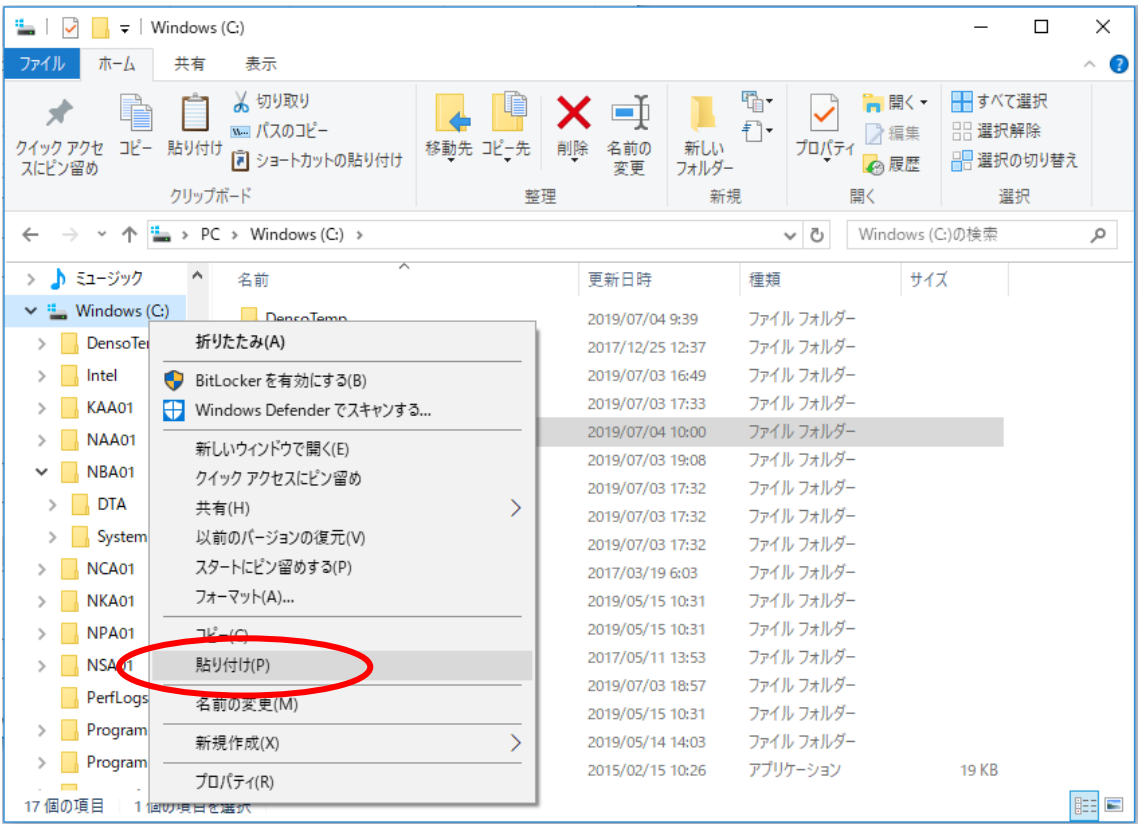

④ 以下の手順でフォルダの上書きコピーを行います。

## <Windows 10 の場合>

以下の画面が表示されるので「ファイルを置き換える(R)」をクリックします。

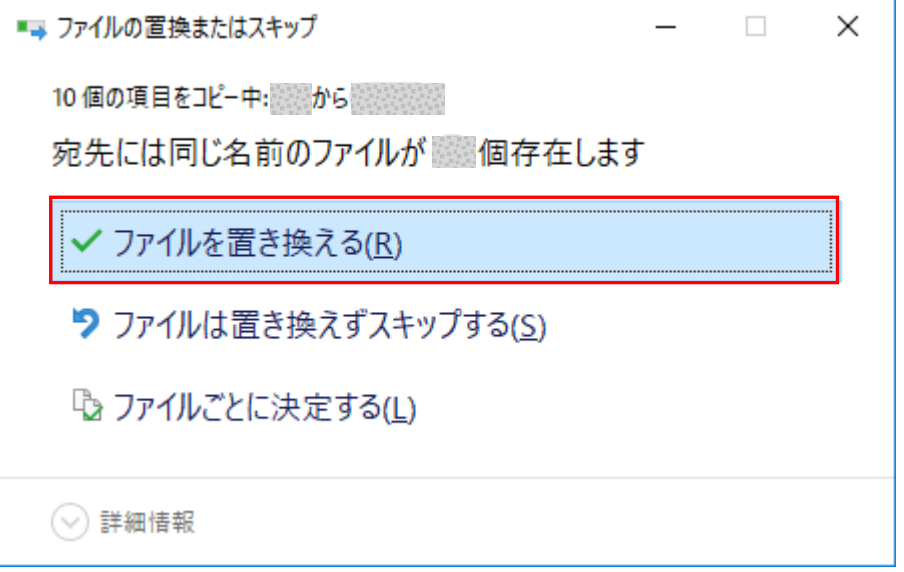

⑤ データ移行先パソコンで媒体暗号化ソフト(都道府県・市町村版)を起動します。

⑥ 表示されるユーザ情報がデータ移行元パソコンと同じであることを確認してください。

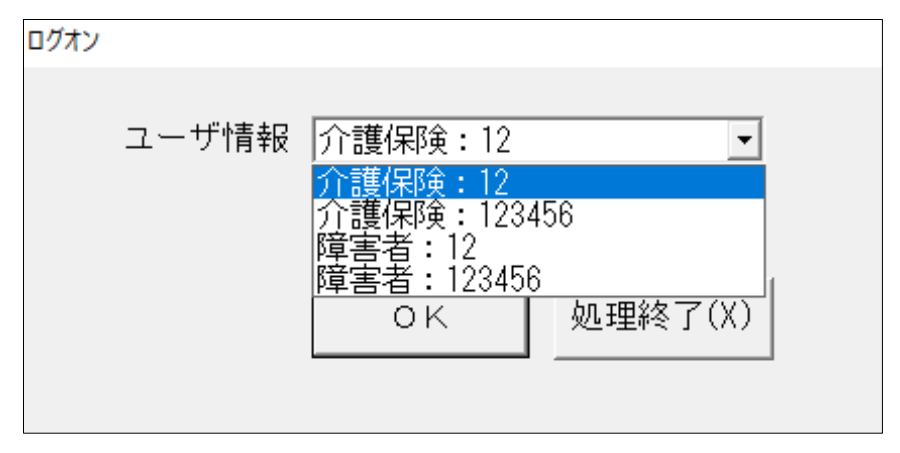

⑦ 以上で媒体暗号化ソフト(都道府県・市町村版)のデータ移行は完了です。 「処理終了(X)」ボタンより媒体暗号化ソフト(都道府県・市町村版)を終了させてくだ さい。